## **Retrieving a Forgotten Password**

Your username is the email address you provided during registration in the format of *username@domain.com.* If you have forgotten this information, please contact your loca[l Licensing & Registration Service](http://dnr.maryland.gov/Pages/service_centers.aspx)  [Center,](http://dnr.maryland.gov/Pages/service_centers.aspx) where a representative will assist you with accessing your account. You can also emai[l customerservice.dnr@maryland.gov,](mailto:customerservice.dnr@maryland.gov) please be sure to provide your full name and date of birth.

- 1. Click the Forgot Password link from the COMPASS home page.
- 2. Enter the email address of which you receive COMPASS confirmations.
- 3. An email will be sent to you prompting you to change your password.

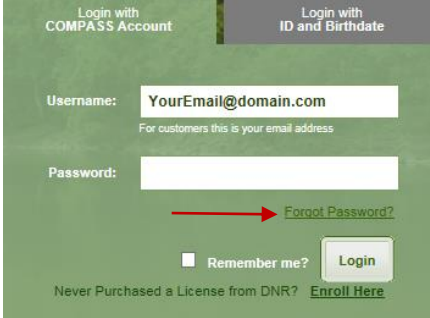

An email has been sent to YourEmail@domain.com. Please click on the change password Link to setup a new password.

If you do not receive the confirmation message within a few minutes, please check your Junk E-mail / Spam folder. If this message was in fact flagged as spam please be certain to mark as "Not Spam" so that future messages from COMPASS will get through.

- 4. Navigate to your inbox and select the Compass email. (Be sure to check your junk mail if you do not see it)
- 5. Enter your username, And create new login password.

• Passwords are required to contain at least 1 special character (such as I,  $(20, 40, 8, 8)$ )

User Name: YoueEmail@Domain.com

..........

**Create Password** 

• Passwords are required to be a minimum of 8 characters in length • Passwords are required to contain at least one number

• Passwords cannot be the same as any of the previous 10 passwords

New Password:

**Confirm Password:** 

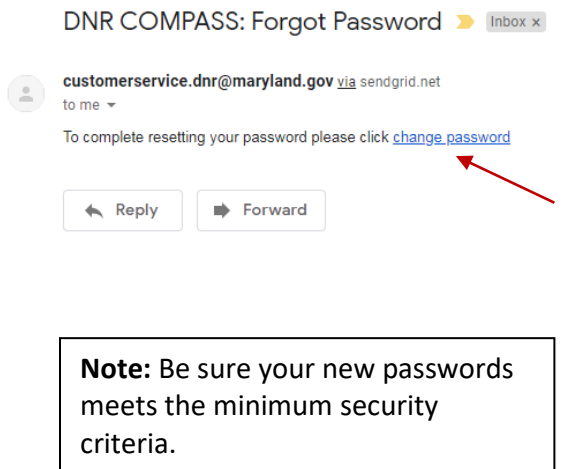